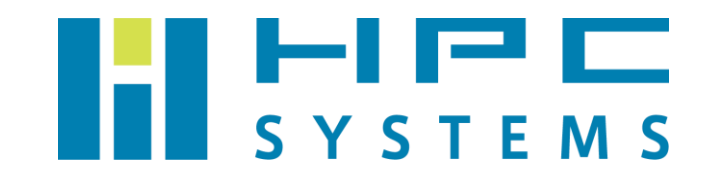

# Linux 管理 (RHEL 8 / CentOS 8 / AlmaLinux 8 / Rocky Linux 8) ユーザーマニュアル

# 目次

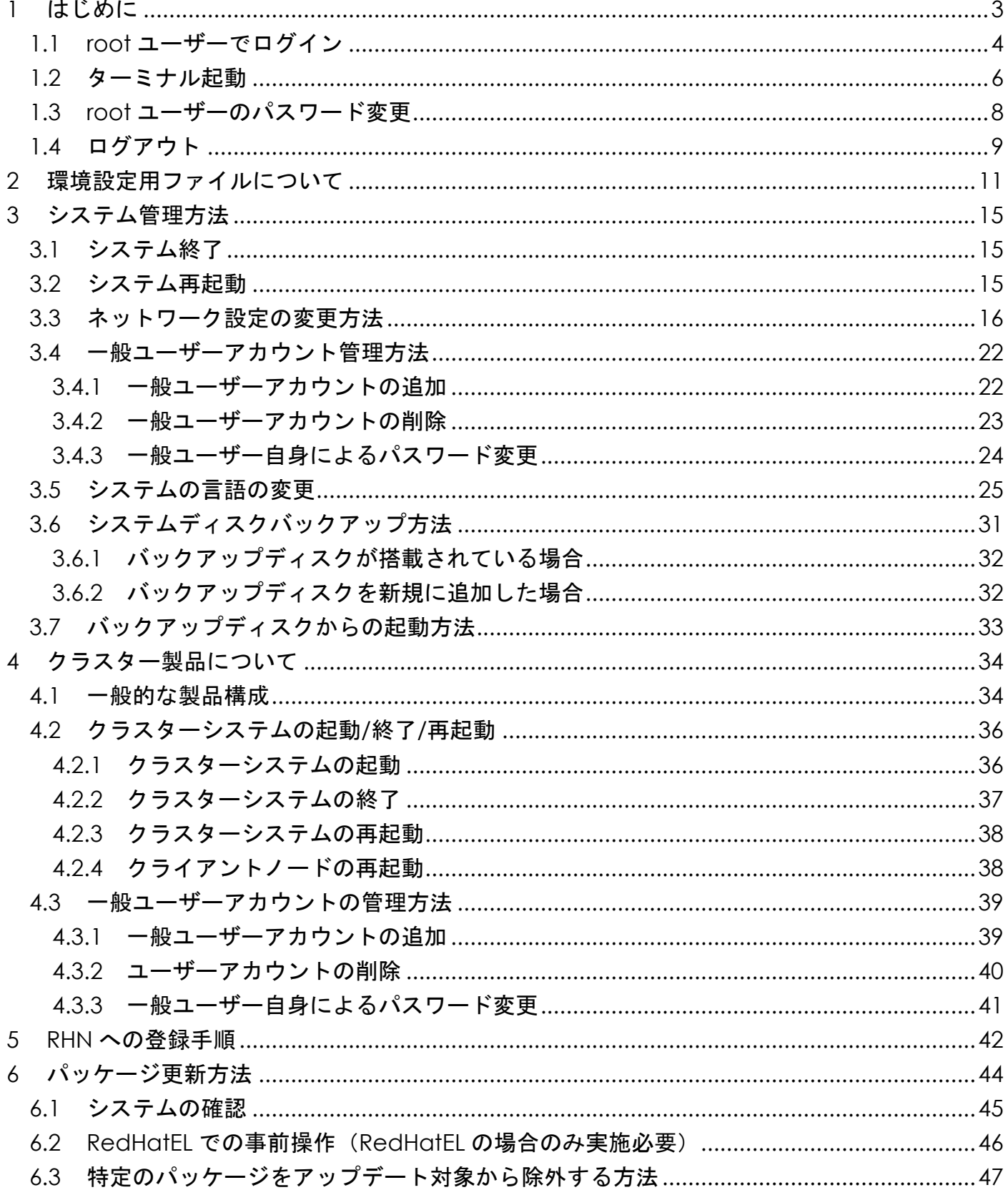

Linux 管理 (RHEL 8 / CentOS 8 / AlmaLinux 8 / Rocky Linux 8) ユーザーマニュアル

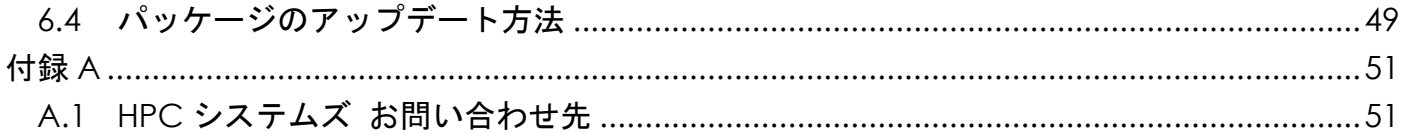

# <span id="page-3-0"></span>**1** はじめに

ここでは、製品ご購入後に最初に行う操作を説明します。

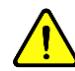

### **RedHatEL** 版・**AlmaLinux** 版・**Rocky Linux** 版をお買い上げのお客様へ

 本書で記載しているスクリーンショットは RedHatEL や AlmaLinux や Rocky Linux と互換性 のある CentOS で作成しています。ロゴや壁紙など若干の差異がありますが、操作方法は同 じです。

# <mark>∕ !</mark>\ クラスター製品をお買い上げのお客様へ

本章での操作はヘッドノード(クラスター管理ノード)上での操作となります。

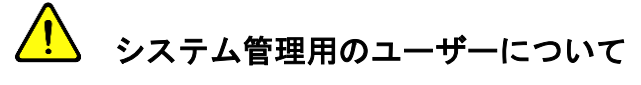

本書では特に断らない限りシステム管理用のユーザーを"root ユーザー"と表記します。

# <span id="page-4-0"></span>**1.1 root** ユーザーでログイン

- SSH プロトコルでリモートログインする場合 [1.3](#page-8-0) 節からご覧ください。
	- (1) ユーザー選択で"Not listed?"を選択します。

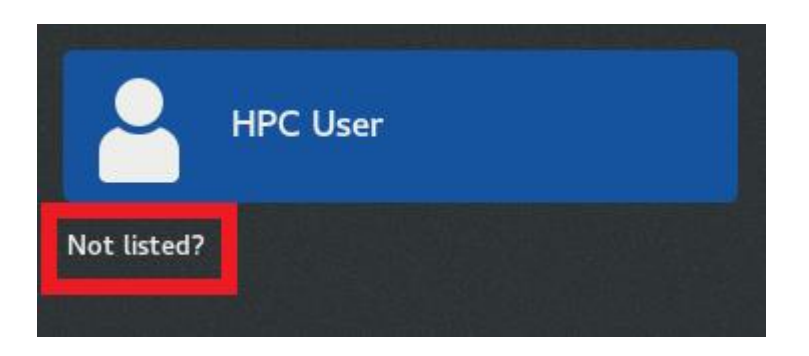

(2) ユーザーに root を指定し、パスワードを入力します。

Username に root を入力し、Enter キーの押下もしくは"Next"ボタンを押下します。

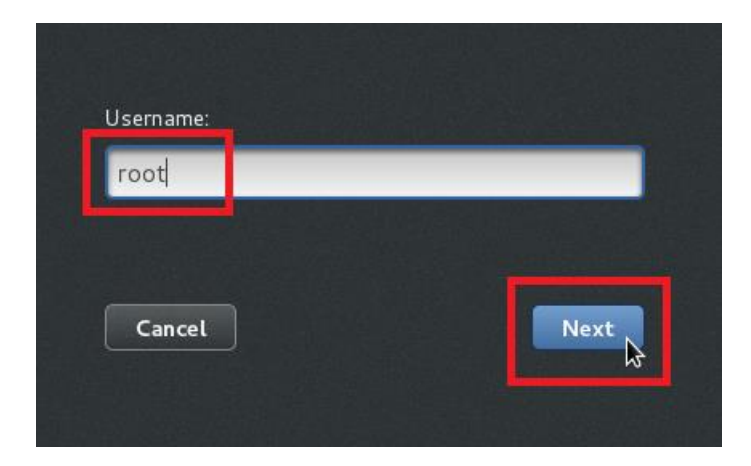

Linux 管理 (RHEL 8 / CentOS 8 / AlmaLinux 8 / Rocky Linux 8) ユーザーマニュアル

Password に root ユーザーのパスワード(本マニュアル [3](#page-3-0) ページに記載されています)を入 力し、Enter キーの押下もしくは"Sign In"ボタンを押下します。

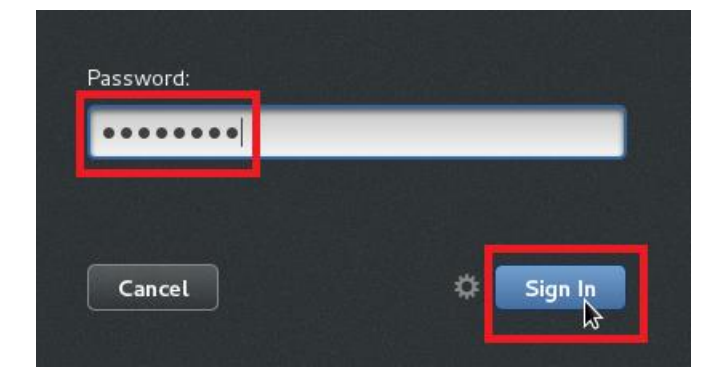

ログインに成功すると以下の画面が表示され、様々なアプリケーションを使用できるようにな り、またシステムの管理なども行えます。

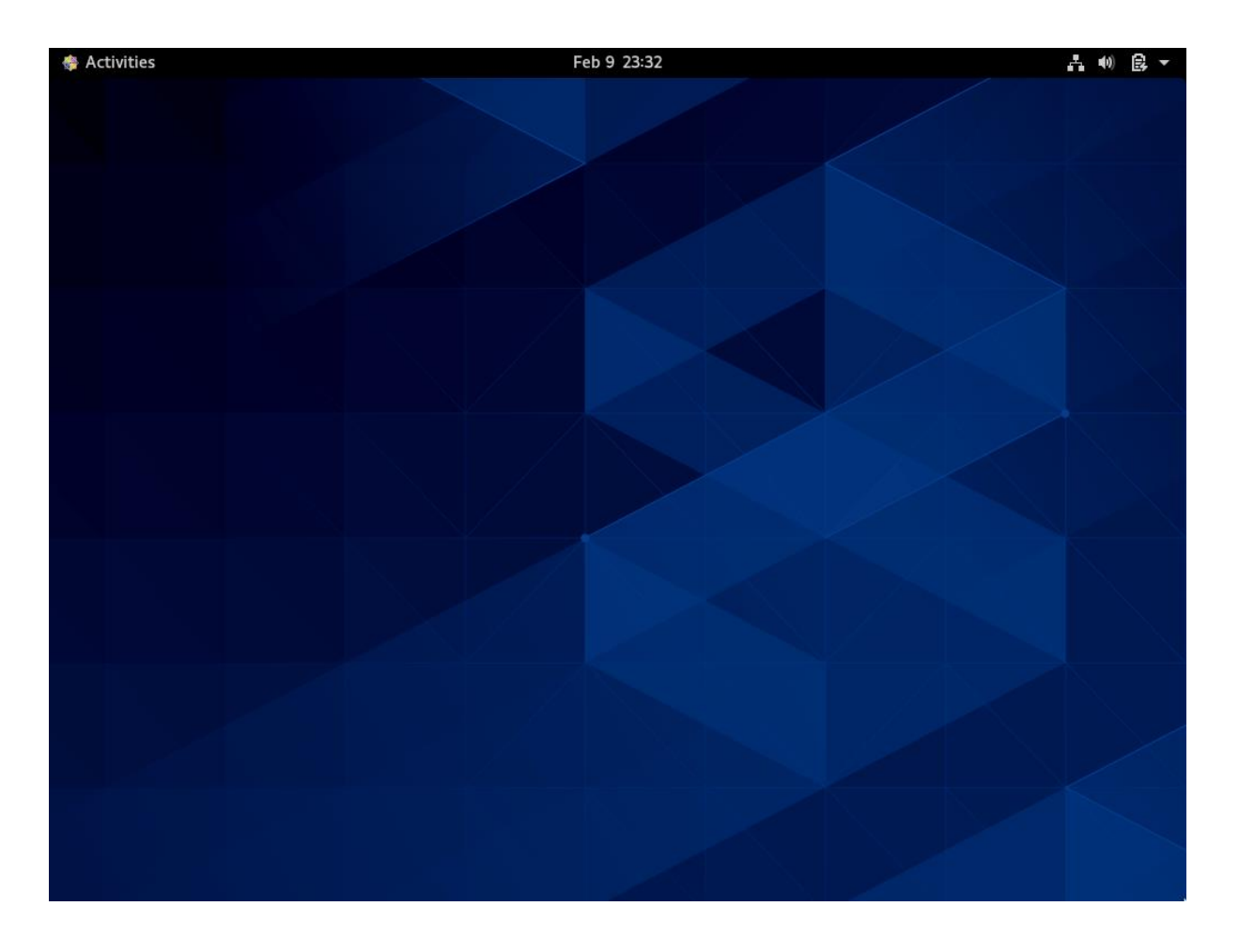

本書では端末へのログインとはここまでの一連の操作を表します。

# <span id="page-6-0"></span>**1.2** ターミナル起動

- **◆ Activities** Feb 9 23:36 品 (1) 昆 -Q Type to search... B E FO O Terminal
- ① Activities をクリックし、下から二番目の Terminal をクリックします。

以下のようにターミナルが起動します。コマンドを実行する際はターミナル上で実行します。

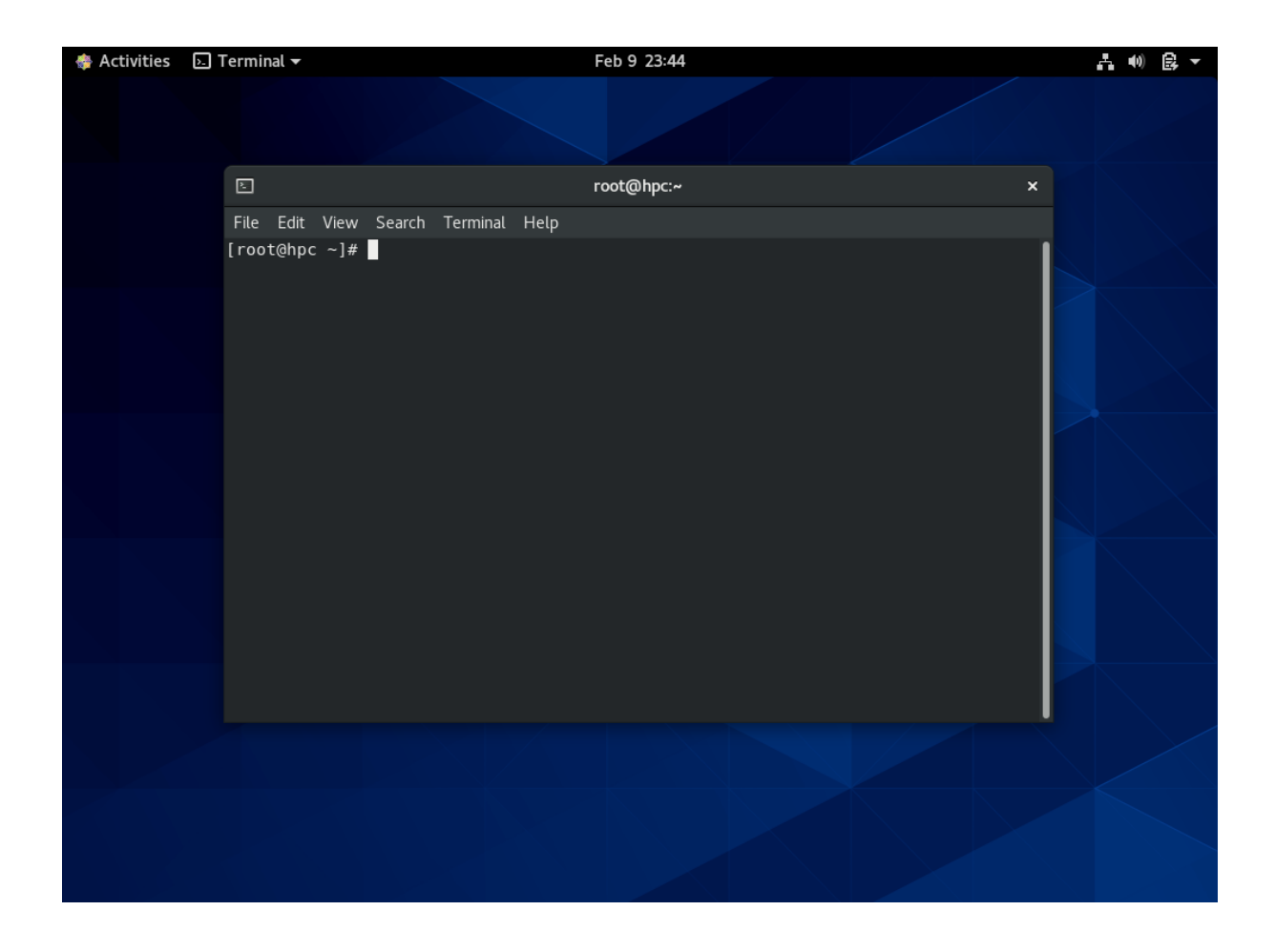

#### 本書での以降の **Linux** コマンド処理の表記について

本製品はネットワーク経由で SSH プロトコルによるリモートログインが可能です。リモート ログインを行うと一部を除きターミナル上で使用可能なコマンドをネットワーク経由で実行 できます。従いまして以降 Linux コマンド実行に関して、端末上での実行とリモートログイン での実行を区別せずに表記します。但し、何れかの実行環境に特化する場合は、実行環境を明 記します。

※root ユーザーはセキュリティ対策として SSH プロトコルによるログインができないように 設定してあります。設定を変更する場合は一般ユーザーでログイン後 suell- コマンドで root ユーザーになり作業します。

### <span id="page-8-0"></span>**1.3 root** ユーザーのパスワード変更

以下に root ユーザーのパスワード変更方法について説明します。

```
# passwd ・・・①
Changing password for user root.
New password: ・・・②
Retype new password: ・・・③
passwd: all authentication tokens updated successfully. ・・・④
#
```
① passwd コマンドを実行します。

- ② 新しいパスワードを入力します。 ここではパスワード文字列は表示されません。
- ③ ②で入力したパスワードを再入力します。 ここではパスワード文字列は表示されません。
- ④ 変更に成功すると表示されるメッセージです。

以下に変更したパスワードの確認方法について説明します。パスワード変更直後に必ず確認し てください。

```
# su␣-␣hpc ・・・①
$ su␣- ・・・②
Password: ・・・③
# exit
$ exit
#
```
- ① 弊社出荷設定で作成済みの一般ユーザーアカウント(hpc)に一時切り替わります。
- ② 一般ユーザー状態で root ユーザーに切り替わります。
- ③ 変更したパスワードを入力します。

#### <u> /|\</u> 本書でのユーザープロンプトの表記について

本書では root ユーザーのプロンプトを'#'、一般ユーザーのプロンプトを'\$'で表記します。 コマンド実行の説明においてプロンプトで root ユーザーもしくは一般ユーザーによる操作の 判断が可能です。

# <span id="page-9-0"></span>**1.4** ログアウト

ログアウトを行い、一連の作業を終了します。

**# exit**

以降は端末にログインしている場合のみ実行してください。

① 右上の電源アイコン -> root -> Log Out の順に選択します。

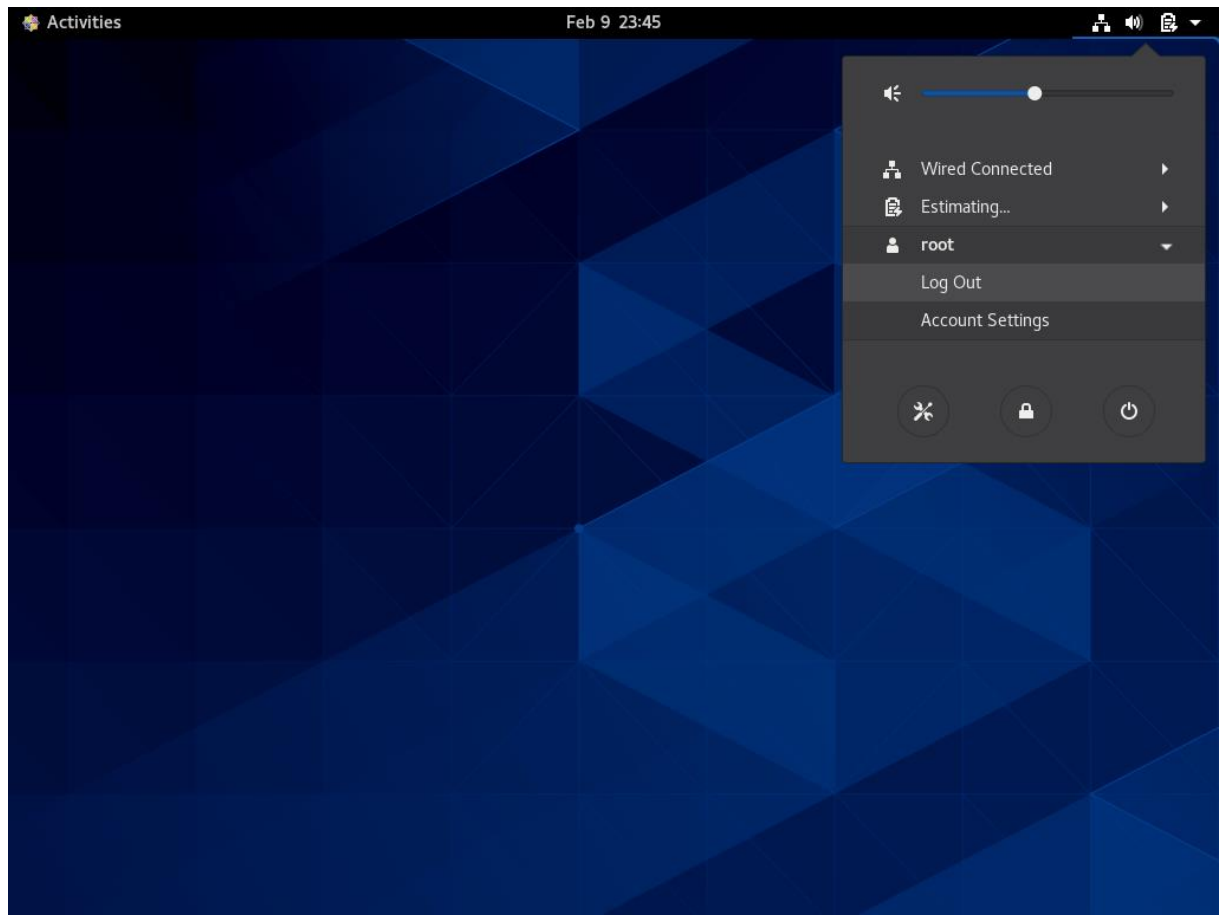

②以下のダイアログで右下の"Log Out"ボタンを押下します。

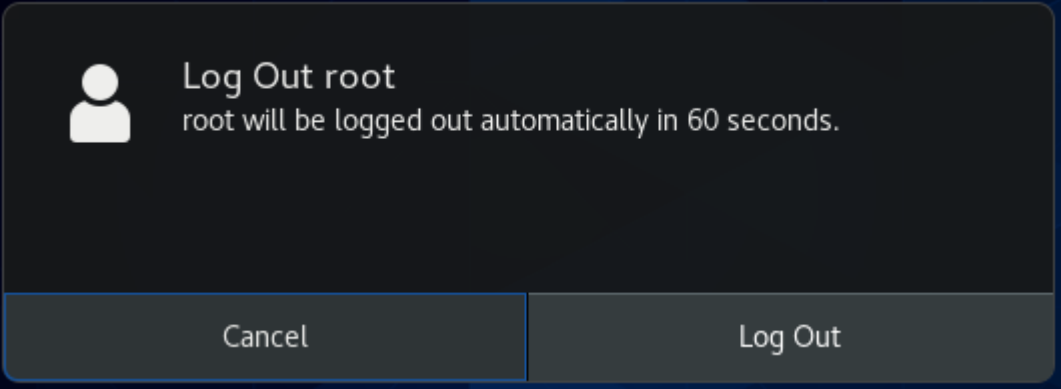

# <span id="page-11-0"></span>**2** 環境設定用ファイルについて

ここでは環境設定用ファイルの取り扱いについて説明します。本製品では Environment Module と呼ばれる環境設定ユーティリティ(module コマンド)を採用しています。module コマンドを 用いることで、ユーザーはモジュール定義ファイルに沿った環境設定を任意のタイミングでロー ド・アンロードすることができます。ユーザーは以下に記しますようにモジュール定義ファイルを カスタマイズすることもできます。

- お客様ご自身でソフトウェアをビルドし本製品にインストールする場合
- 工場出荷時にプリインストールされているソフトウェアとお客様ご自身でビルドしたソフト ウェアの使い分けを行いたい場合
	- (1) インストールしたソフトウェアの環境設定を指示するモジュール定義ファイルを作成して、 下記の方針に合うように配置します。
		- (当社標準の配置場所)

最上位ディレクトリ:**/home/.common/modulefiles**

コンパイラ類:

**/home/.common/**コンパイラ名**/**コンパイラバージョン ※ oneAPI は /opt/intel/oneapi/modulefiles-HPCS

 コンパイラに依存するアプリケーション類: **/home/.common/modulefiles/**コンパイラ名**/**バージョン**/**アプリケーション名**/** バージョン

例)/home/.common/modulefiles/oneAPI/2021.2.0/VASP/5.4.4

 コンパイラに依存しないソフトウェア: **/home/.common/modulefiles/etc/**ソフトウェア名**/**バージョン

例)/home/.common/modulefiles/etc/CUDA/11.4

/home/.common/modulefiles/etc/LSFCE/1.10.1

/home/.common/modulefiles/etc/Gaussian/16C01

(2) ホームディレクトリ内のシェル設定ファイルを変更します。

(1)で配置したモジュール定義ファイルを参照できるように .bashrc または .cshrc を 追記変更します。お使いのシェルに合わせてファイルを変更してください。

※ モジュール定義ファイルを以下に配置した場合は追記不要です。

/home/.common/modulefiles/etc/ /home/.common/modulefiles/oneAPI/\${ONEAPIVER}

- bash をお使いの場合 ホームディレクトリの .bashrc 内に追記を行います。
- tcsh をお使いの場合 ホームディレクトリの .cshrc 内に追記を行います。

**# --------------** 任意のコメント **----------------------**

**module**␣**use**␣モジュール定義ファイルのディレクトリパス

ファイルの最下行にて追記変更をお願いいたします。

#### 複数ノードでアプリケーション実行する場合の環境設定

環境設定が全ノードで読み込まれるように、アプリケーションを起動するシェルスクリプトに てアプリケーション起動コマンドよりも前に module load コマンドを記述するか、あるいは、 各ユーザーのシェル設定ファイル (.bashrc または .cshrc) に module load コマンドを 記載するようにしてください。

(3) ログイン後、シェル内でモジュール定義ファイルをロードして、ソフトウェアの環境設定 を行います。

```
$ module␣avail ・・・①
---------- /home/.common/modulefiles/oneAPI/2021.2.0 ------------
VASP/5.4.4
-------------- /opt/intel/oneapi/modulefiles-HPCS ---------------
advisor/2021.2.0 compiler-rt32/2021.2.0 debugger/10.1.1 
… (中略)…
$ module␣load␣VASP/5.4.4 ・・・②
$ module␣list ・・・③
Currently Loaded Modulefiles:
1) tbb/2021.2.0 2) debugger/10.1.1 3) compiler-rt/2021.2.0 4) 
compiler/2021.2.0 5) mkl/2021.2.0 6) mpi/2021.2.0 7) 
VASP/5.4.4
```
- ① module avail コマンドを用いて、利用できるモジュール定義ファイルを一覧表示し ます。
- ② module load コマンドを用いて、使用したいソフトウェアのモジュール定義ファイル をロードします。
- ③ module list コマンドを用いて、現在ロード済みのモジュール定義ファイルを一覧表 示します。

(4) 環境設定を戻すには

(3)でロードした環境設定をアンロード(ロードする前の状態に戻す)したい場合は、 module unload コマンドまたは module purge コマンドを使用します。もしくは、一度 ログアウトして再度ログインすることでも、ログイン直後の環境設定状態にすることがで きます。

```
$ module␣unload VASP/5.4.4 ・・・①
$ module␣list
Currently Loaded Modulefiles:
 1) tbb/2021.2.0 2) debugger/10.1.1 3) compiler-rt/2021.2.0 4) 
compiler/2021.2.0 5) mkl/2021.2.0 6) mpi/2021.2.0
$ module␣purge・・・②
Removing mpi-HPCS version 2021.2.0
Removing mkl-HPCS version 2021.2.0
Removing compiler-HPCS version 2021.2.0
Removing compiler-rt-HPCS version 2021.2.0
Removing debugger-HPCS version 10.1.1
Removing tbb-HPCS version 2021.2.0
$ module␣list
No Modulefiles Currently Loaded.
```
- ① module unload コマンドを用いて、指定したモジュール定義ファイルのみをアンロ ードします。
- ② module purge コマンドを用いて、現在ロードしているすべてのモジュール定義ファ イルをアンロードします。

# <span id="page-15-0"></span>**3** システム管理方法

ここでは基本的なシステム管理方法について説明します。

### <span id="page-15-1"></span>**3.1** システム終了

ここではシステム終了(電源オフ)の操作方法について説明します。

# <mark>∕ !</mark>\ ヶラスター製品をお買い上げのお客様へ

クラスター製品のシステム終了については「[4](#page-34-0) 章 クラスター製品について」をご覧ください。

(1) root ユーザーでログインします。

(2) shutdown コマンドを実行します。

**# shutdown**␣**-h**␣**now**

### <span id="page-15-2"></span>**3.2** システム再起動

ここではシステム再起動の操作方法について説明します。

# <mark>′!</mark>∑ ヶラスター製品をお買い上げのお客様へ

 クラスター製品のシステム再起動については「[4](#page-34-0) 章 クラスター製品について」をご覧くださ い。

(1) root ユーザーでログインします。

(2) shutdown コマンドを実行します。

**# shutdown**␣**-r**␣**now**

Copyright © HPC SYSTEMS Inc. All Rights Reserved.  $15$ 

# <span id="page-16-0"></span>**3.3** ネットワーク設定の変更方法

ここでは、ネットワーク設定の変更方法について説明します。

### クラスター製品をお買い上げのお客様へ

 クラスター内部ノード(計算ノード及びファイルサーバー)は対象外となります。クラスター内 部ノードのネットワーク設定を変更する場合は弊社までお問い合わせください。

(1) root ユーザーでログインします。

(2) nmtui コマンドを実行します。

**# nmtui**

コマンドを実行すると以下のようにセットアップ用のユーティリティが起動します。 メニューの選択は方向キーまたは Tab キーで行います。はじめに Edit a connection を選択 し、Enter を押下します。また、Activate a connection は(5),Set system hostname は(6) へ移動します。

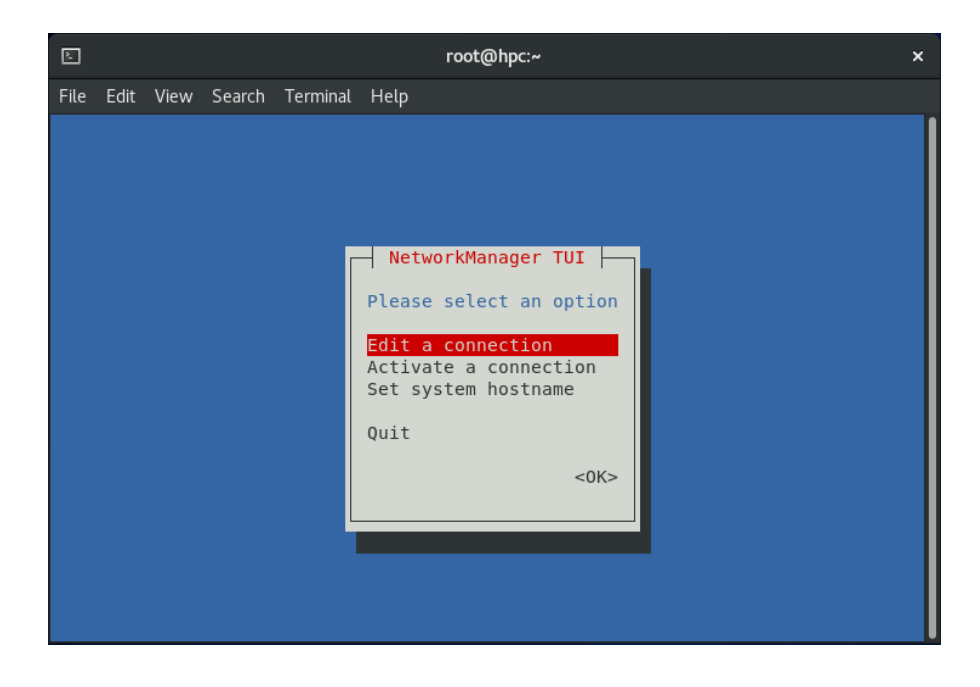

(3) 設定する Ethernet を選択します。(2)の操作で Ethernet の選択画面が起動します。設定 を編集するネットワークデバイスを選択し Enter を押下します。また、<Add>で接続を追 加することもできます。

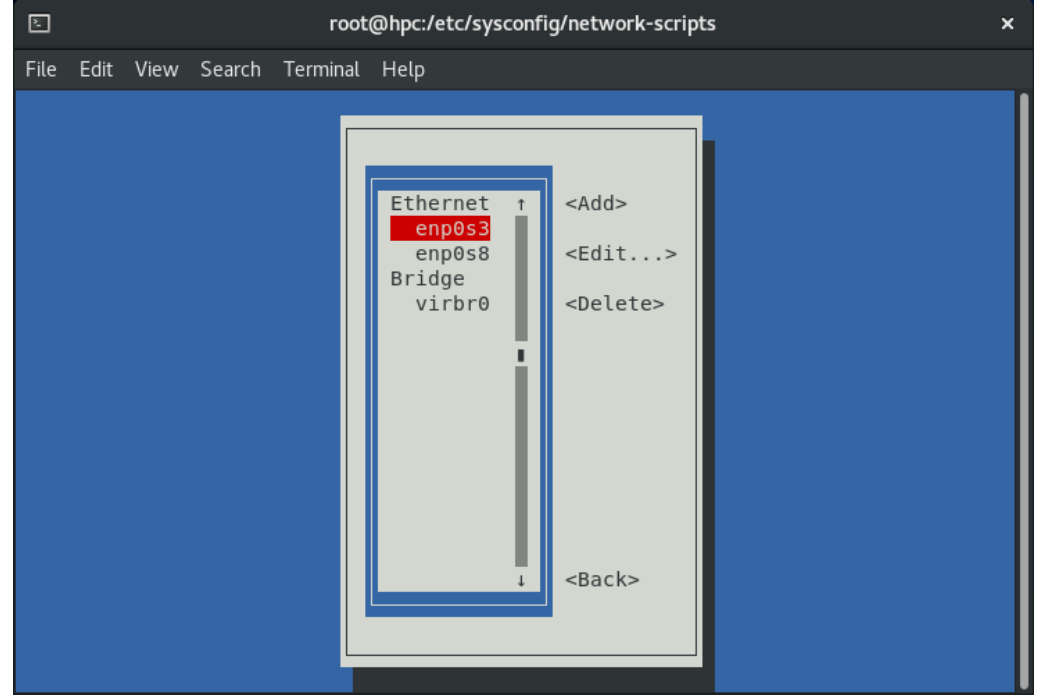

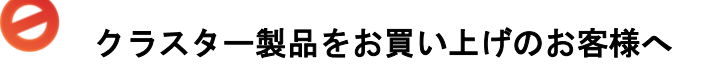

 クラスター製品では"eth0"または"eno1"にはクラスター内部通信用の設定が行われており、 その設定変更を行うとクラスター内部通信ができなくなる恐れがあります。 "eth0"または"eno1"の設定変更は行わないでください。

(4) Ethernet のデバイス設定情報を変更します。

IPv4 項の<Show>で Enter を押下すると各パラメーターが設定できるようになります。IPv4 CONFIGURATION のプルダウンメニューを Automatic に設定すると各パラメーターが DHCP にて自動で取得されます。Manual に設定すると手動設定できます。

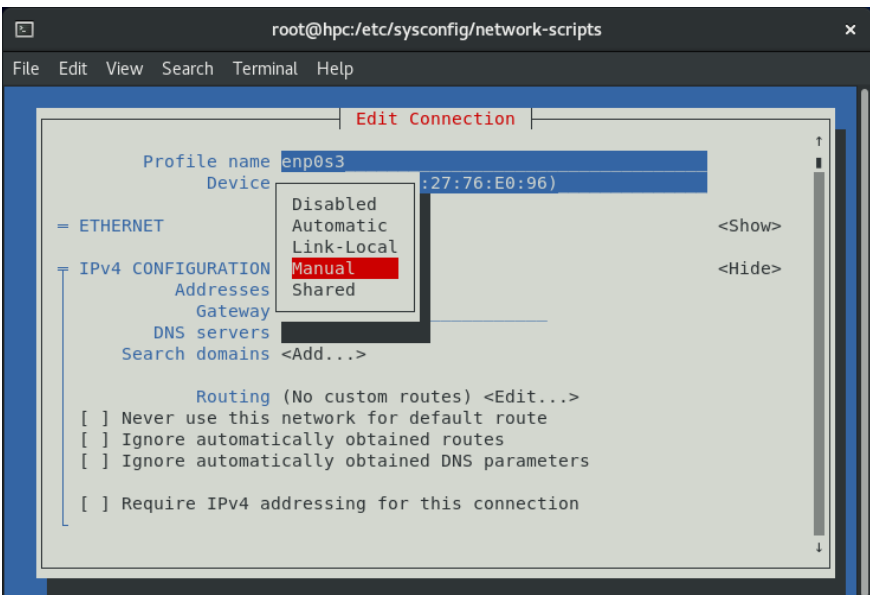

①現在の設定情報を確認し、適宜変更します。[ ]の項目は Space キーでチェックを入れる ことができます。

- 各パラメーターの説明
- ◆ Addresses IP アドレスを設定します。
- ◆ Gateway デフォルトゲートウェイを設定します。
- ◆ Search domains 優先的に検索するドメイン名を追加します。
- ◆ Never use this network for default route チェックを入れると選択中のネットワークデバイスをデフォルトで使用しません。
- ◆ Require IPv4 addressing for this connection チェックを入れると接続に IPv4 アドレスが必要となります。(IPv6 だけでは接続不可とな ります。)

#### ②設定変更を保存します。

設定ページ下の<OK>で Enter を押下し(<Cancel>を選択すると設定が保存されません)、 Ethernet の選択画面に戻ります。Ethernet の選択画面の<Back>を押下し、オプション選 択画面に戻ります。

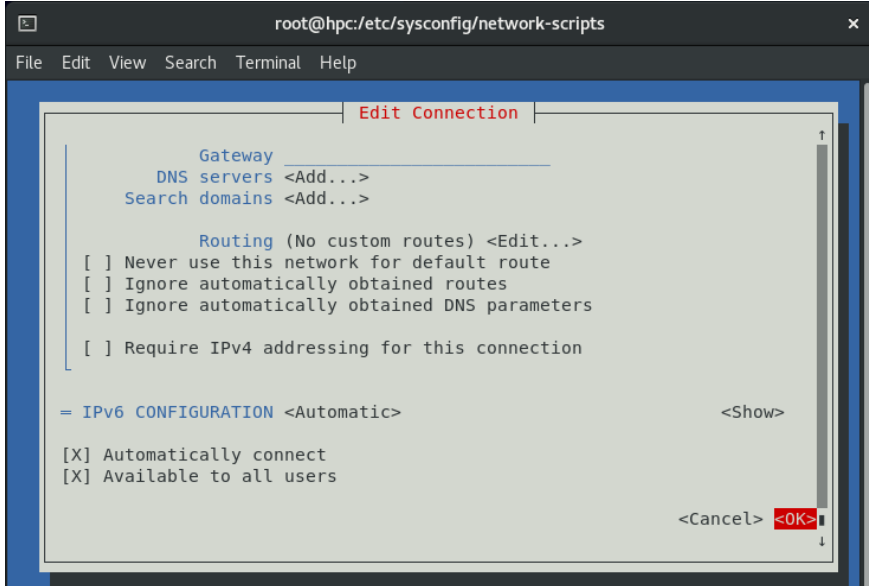

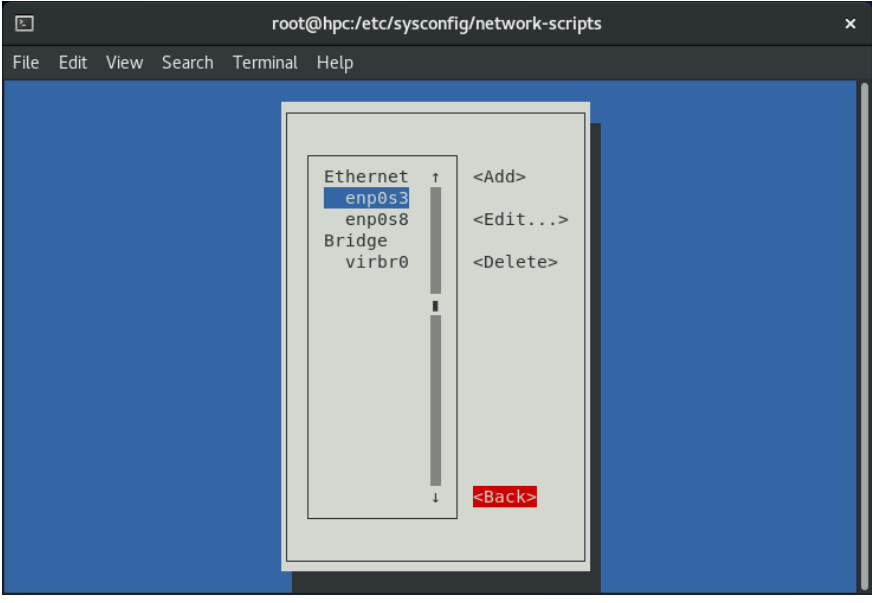

(5)ネットワークデバイス設定の有効化と無効化を選択します。

nmtui コマンドでネットワークユーティリティを起動後、Activate a connection を選択 し Enter を押下します。有効化されているネットワークデバイス設定には\*が付いています。 無効化したい場合は、無効化したいネットワークデバイス設定を選択し Enter を押下します。 (接続が切断されます。)

 $\overline{\mathbb{E}}$ root@hpc:/etc/sysconfig/network-scripts File Edit View Search Terminal Help Intel Ethernet <Deactivate> enp0s8 Red Hat Ethernet  $enp0s3$ Bridge (virbr0) \* virbr0 <Back>

変更を保存するには<Back>を選択し Enter を押下します。

(6) ホスト名を設定します。

nmtui コマンドでネットワークユーティリティを起動後、Set system hostname を選択し Enter を押下します。Hostname の欄にホスト名を記入し方向キーまたは Tab キーで<OK> を選択し Enter を押下します。確認のポップアップが表示されるので Enter を押下します。

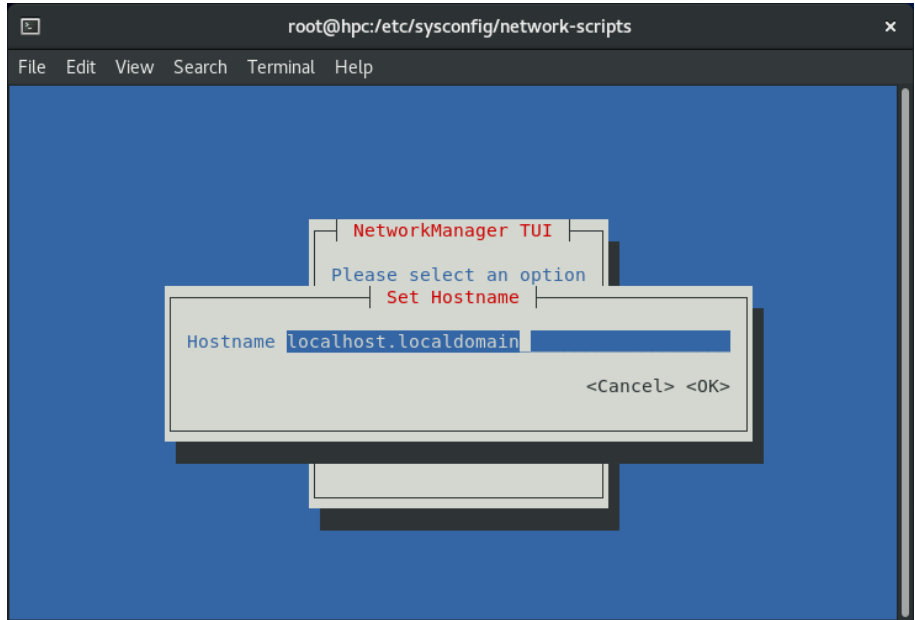

(7) 変更した情報をシステムに反映します。

変更した情報をシステムに反映するには再起動が必要です。再起動方法は「2.2 システム再 起動」をご覧ください。

# <span id="page-22-0"></span>**3.4** 一般ユーザーアカウント管理方法

ここでは一般ユーザーアカウントの管理方法について説明します。

# クラスター製品をお買い上げのお客様へ

クラスター製品の一般ユーザーアカウント管理は Network Information Service を使用して いるため、管理方法が異なります。詳細は「[4](#page-34-0) 章 クラスター製品について」をご覧ください。

#### <span id="page-22-1"></span>**3.4.1** 一般ユーザーアカウントの追加

- (1) root ユーザーでログインします。
- (2) 一般ユーザーアカウントを追加し、パスワードを設定します。
- ユーザーシェルを"bash"にする場合
	- **# useradd**␣**-m**␣**-g**␣**users**␣追加ユーザーアカウント名 ・・・①
- ユーザーシェルを"tcsh"にする場合

**# useradd**␣**-m**␣**-g**␣**users**␣**-s**␣**/bin/tcsh**␣追加ユーザーアカウント名 ・・・①

**# passwd**␣追加ユーザーアカウント名 ・・・② **Changing password for user** 追加ユーザーアカウント名**. New password:** ・・・③ **Retype new password:** ・・・④ **passwd: all authentication tokens updated successfully.** ・・・⑤

- ① ユーザーアカウントを追加します。
- ② 追加したユーザーアカウントのパスワードを設定します。
- ③ パスワード文字列を入力します。 ここではパスワード文字列は表示されません。
- ④ ③で入力したパスワード文字列を再入力します。 ここではパスワード文字列は表示されません。
- ⑤ パスワード設定に成功した際に表示されるメッセージです。

#### <span id="page-23-0"></span>**3.4.2** 一般ユーザーアカウントの削除

(1) root ユーザーでログインします。

(2) userdel コマンドを実行し、一般ユーザーアカウントを削除します。

#### 削除対象のユーザーのホーム領域について

ユーザー削除の際にはそのユーザーのホーム領域のデータの取り扱いに十分ご注意ください。 削除するかどうかはコマンドオプションにより選択可能です。

削除対象のユーザーのホーム領域を残す場合

**# userdel**␣削除ユーザーアカウント名

○ 削除対象のユーザーのホーム領域を削除する場合

**# userdel**␣**-r**␣削除ユーザーアカウント名

### <span id="page-24-0"></span>**3.4.3** 一般ユーザー自身によるパスワード変更

管理者がアカウント作成を行った後に一般ユーザー自身でパスワード変更を行います。

(1) 一般ユーザーでログインします。

(2) passwd コマンドを実行し、パスワードを変更します。

**\$ passwd** ・・・① **Changing password for user** ユーザーアカウント名**. Changing password for** ユーザーアカウント名**. (current) UNIX password:** ・・・② **New password:** ・・・③ **Retype new password:** ・・・④ **passwd: all authentication tokens updated successfully.** ・・・⑤

① passwd コマンドを実行します。

- ② 現在設定されているパスワードを入力します。 ここではパスワード文字列は表示されません。
- ③ 新しく入力するパスワードを入力します。 ここではパスワード文字列は表示されません。
- ④ ③で入力したパスワード文字列を再入力します。 ここではパスワード文字列は表示されません。
- ⑤ パスワード設定に成功した際に表示されるメッセージです。

### 以降のパスワード管理について

パスワードを忘れた場合は root ユーザーで再設定可能です。

# <span id="page-25-0"></span>**3.5** システムの言語の変更

初期設定では Linux OS 上で使用される言語に英語が選択されています。使用する言語を英語 から日本語などに変更することは可能です。

①Activities をクリックし、一番下の Show Applications をクリックします。

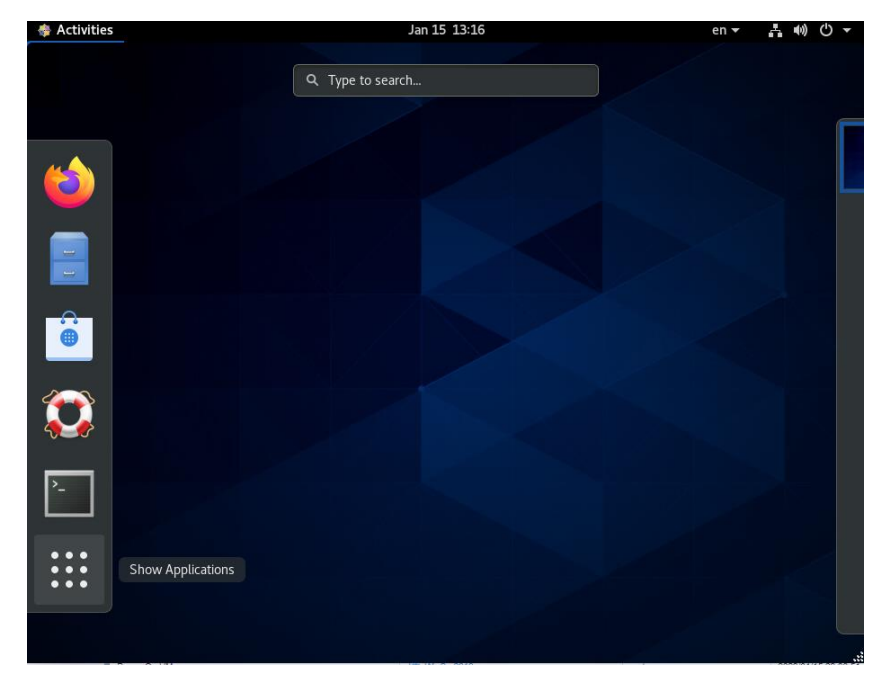

②以下のようにアプリケーションの一覧が表示されますので、Settings を選択します。

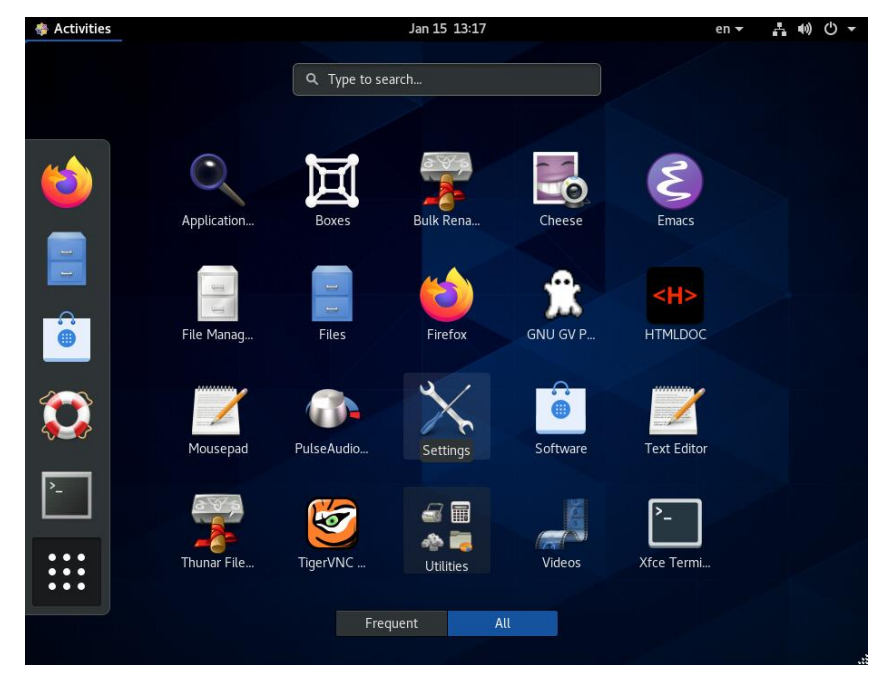

③Region & Language -> Language を選択します。

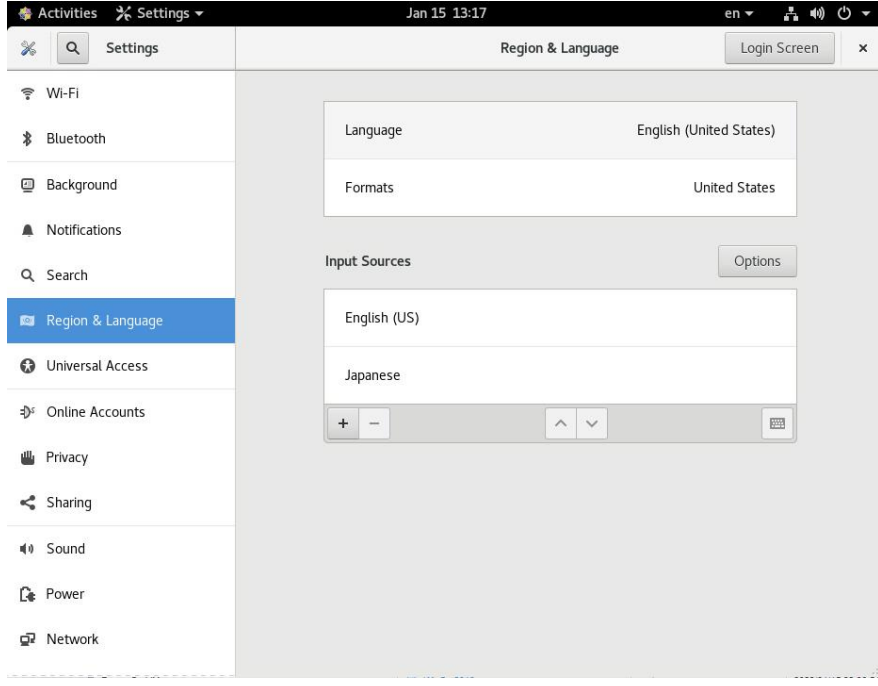

④日本語にチェックを入れ、Done を押下します。

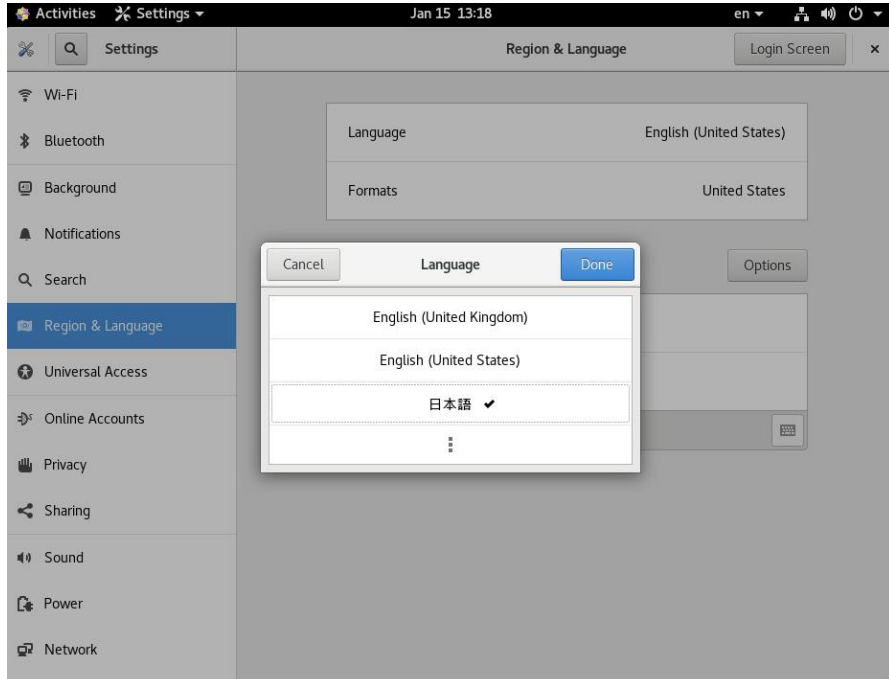

#### ⑤続いて日本語キーボードのレイアウトを追加します。 Japanese を選択して Input Sources の+ボタンを押下します。

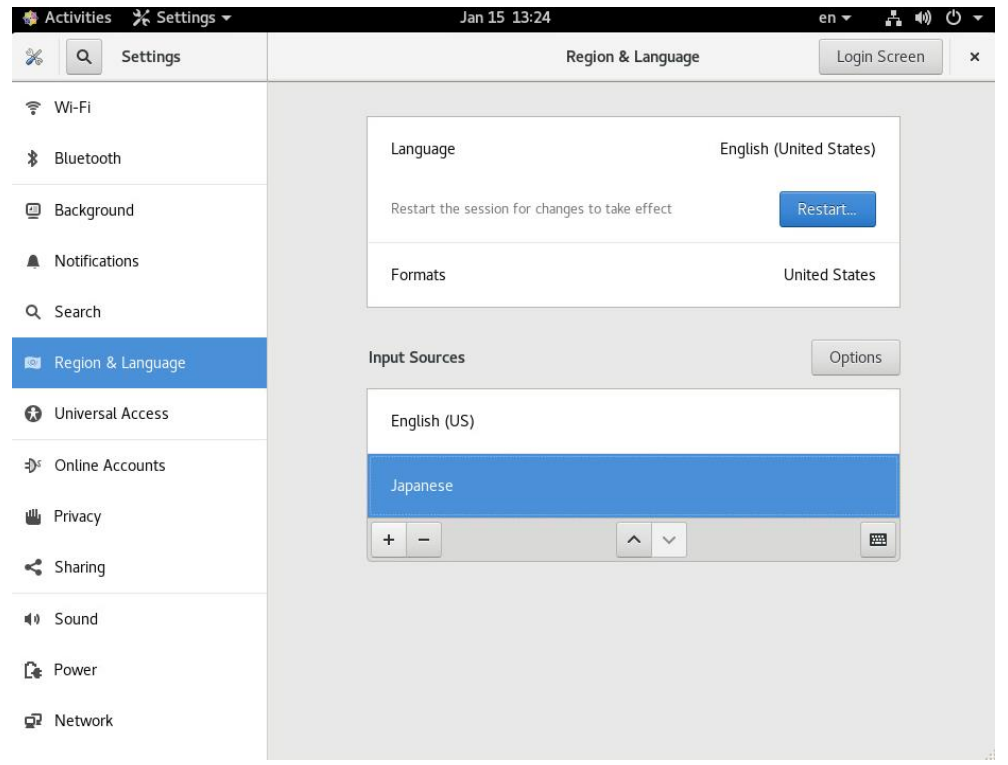

#### ⑥Japanese を選択します。

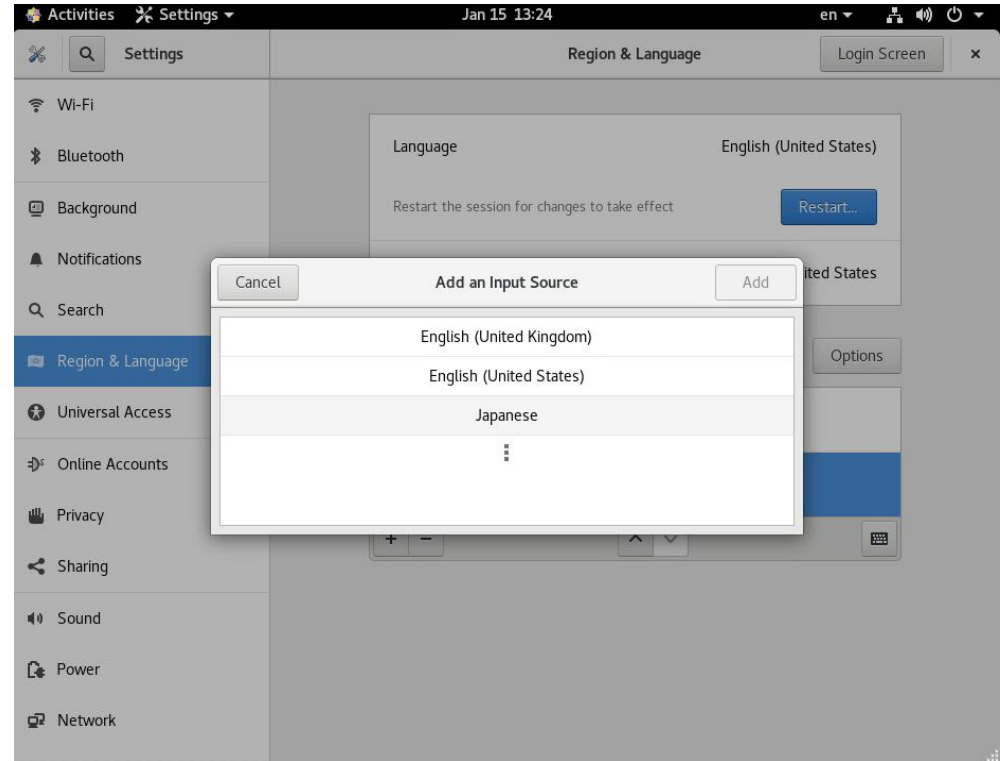

#### ⑦任意のキーボードを選択し、Add ボタンを押下します。 (ここでは Japanese キーボード選択しています。)

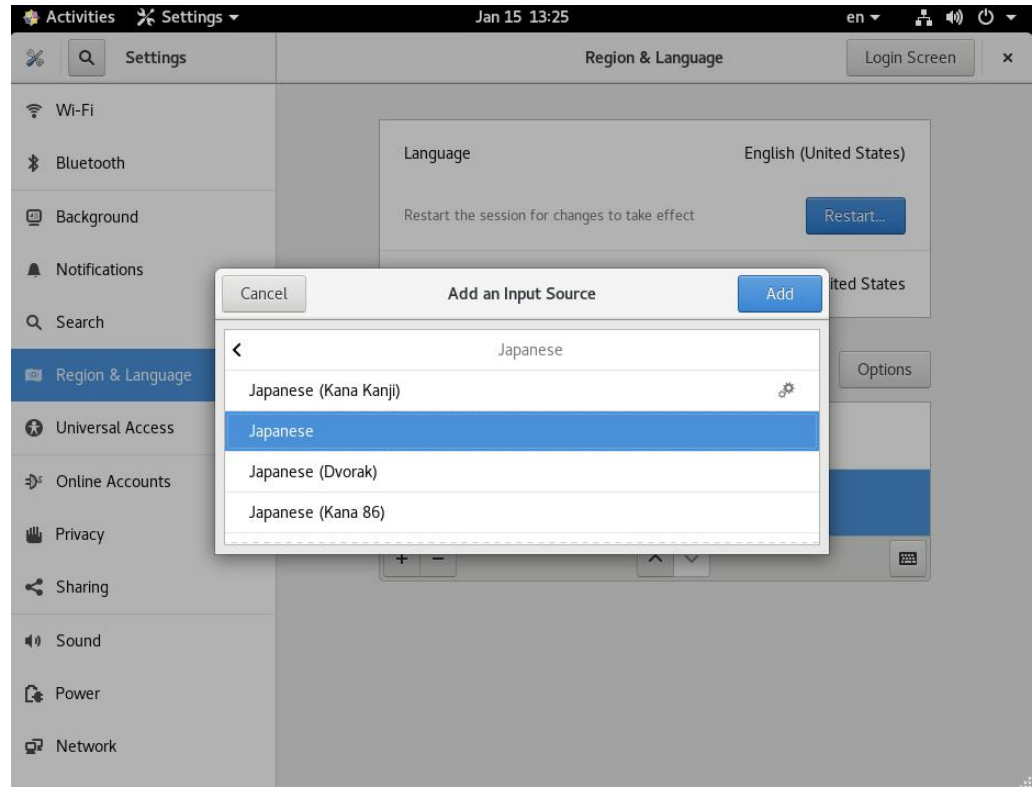

⑧ログインし直すと設定が反映されますので、Restart ボタンを押下します。

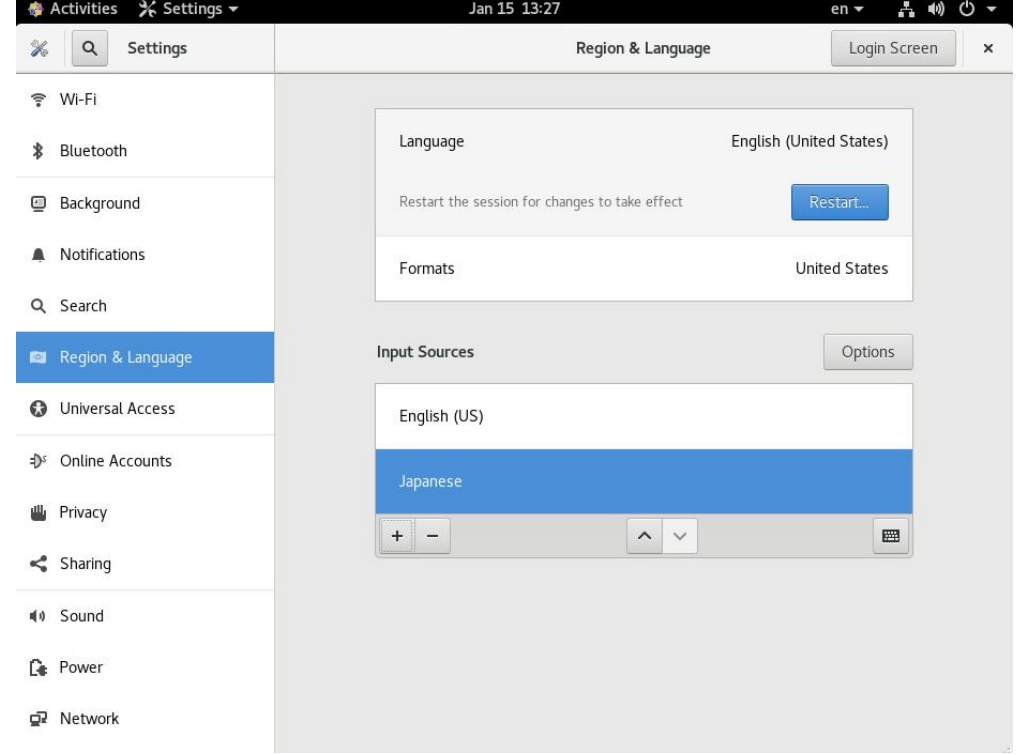

Copyright © HPC SYSTEMS Inc. All Rights Reserved. 28

⑨Logout を押下します。

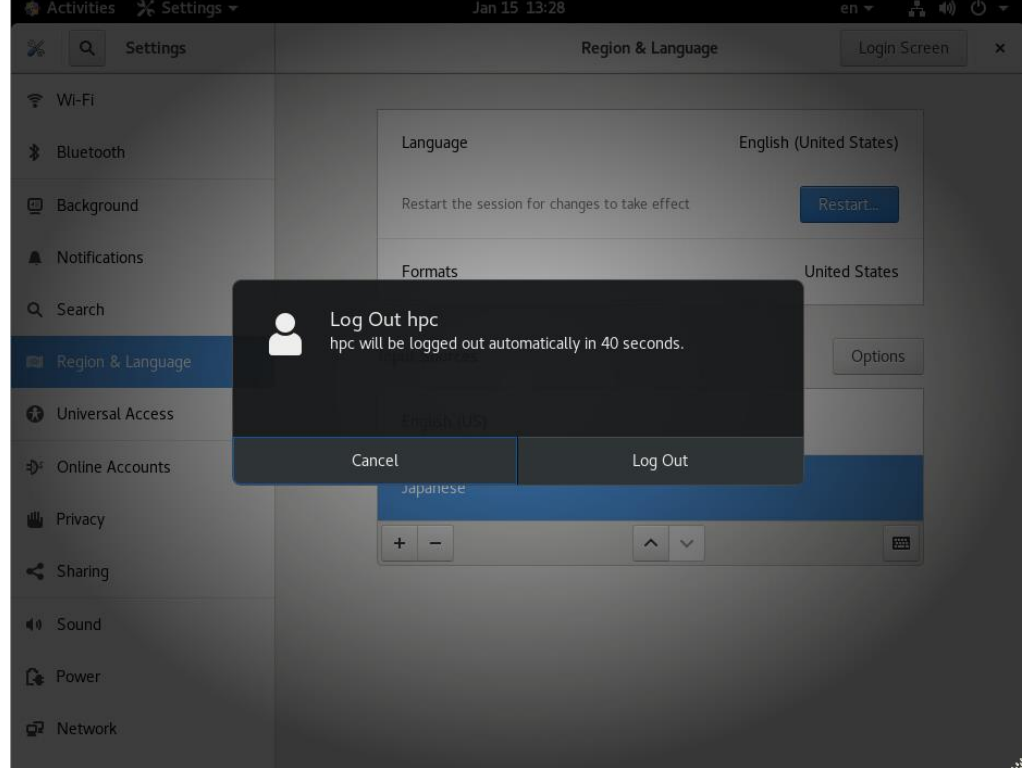

⑩再度ログインするとログイン時に以下のウィンドウが開きます。

どちらを選択しても動作に支障はありませんが、通常の運用ではディレクトリ名を変更す る必要はないので「古い名前のままにする」を選択して下さい。

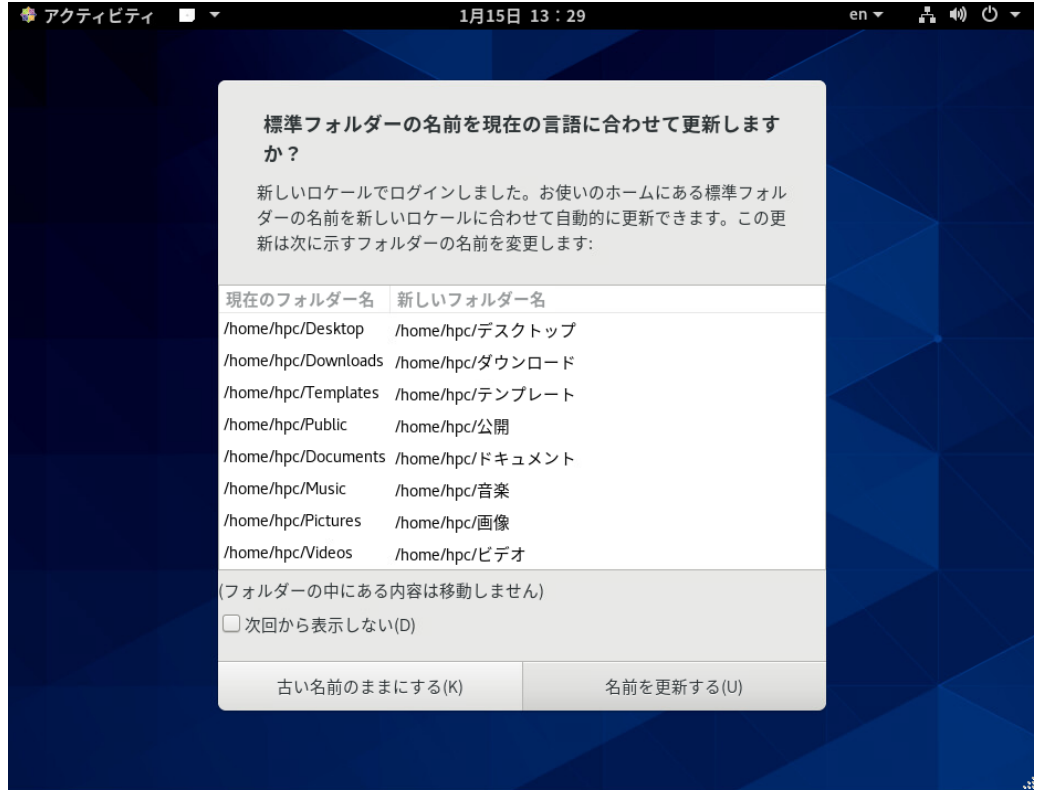

Copyright © HPC SYSTEMS Inc. All Rights Reserved. 29

⑪追加したキーボードレイアウトは右上のドロップダウンメニューから変更することができ ます。

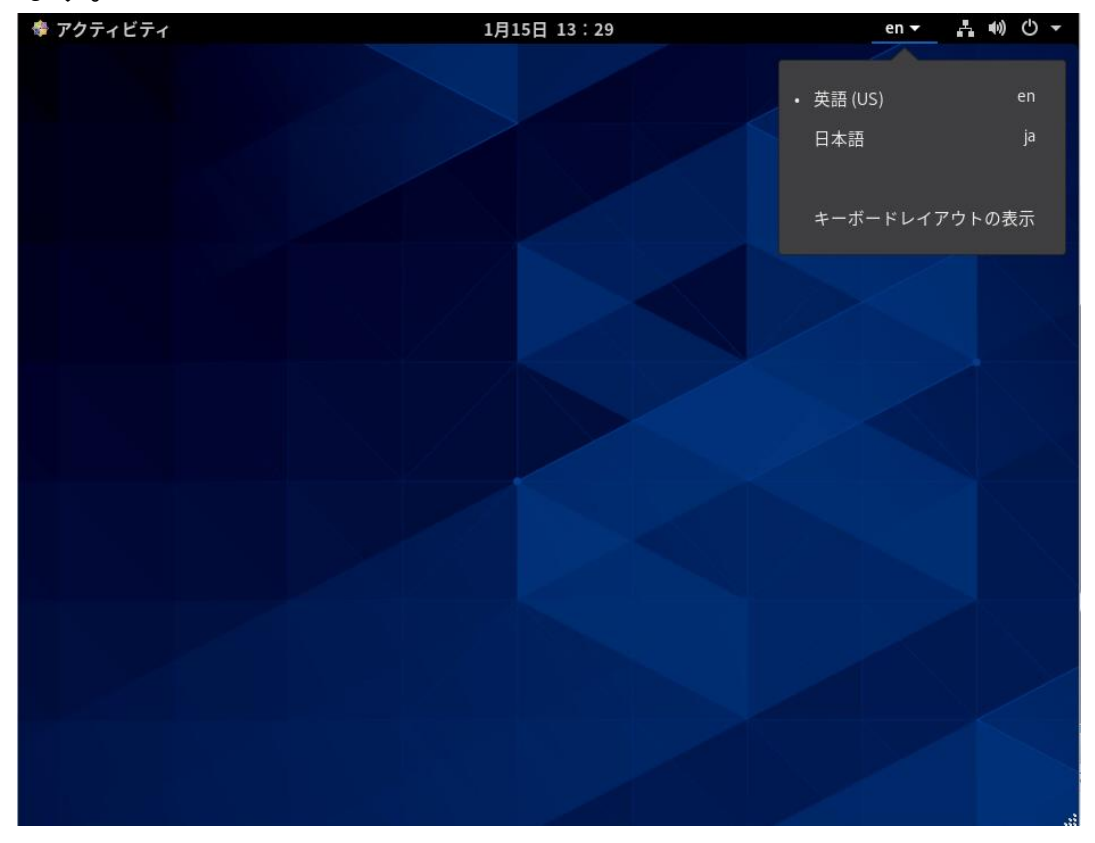

# <span id="page-31-0"></span>**3.6** システムディスクバックアップ方法

本製品はシステムディスクの障害などに際し、システムの復旧をより容易にするため、バック アップ用のディスクを搭載しています。ご購入後のバックアップディスクには、出荷時のシス テムディスクがバックアップされています。設定変更などを行った場合は、お客様自身でバッ クアップディスクの更新をお願いします。

# バックアップディスクについて

 機器構成によってはバックアップディスクを搭載していないことがあります。 バックアップディスクの有無をご確認の上、以降の操作を行ってください。

(1) root ユーザーでログインします。

(2) バックアップディスク有無の確認

**# dmesg**␣**|**␣**grep**␣**sdb**

**# dmesg**␣**|**␣**grep**␣**sdc**

バックアップディスクが搭載されている場合、それぞれ以下を含む出力が表示されます。

バックアップディスクが sdb の場合

sdb: sdb1 sdb2 sdb3 sdb4

バックアップディスクが sdc の場合

sdc: sdc1 sdc2 sdc3 sdc4

Copyright © HPC SYSTEMS Inc. All Rights Reserved. 31

## <span id="page-32-0"></span>**3.6.1** バックアップディスクが搭載されている場合

既にバックアップディスクが搭載されている場合、以下の操作を行ってください。

バックアップディスクが sdb の場合

**# /usr/local/sbin/rbackup-sdb**

# <span id="page-32-1"></span>**3.6.2** バックアップディスクを新規に追加した場合

製品購入後にバックアップディスクを新規に追加した場合、以下の操作を行ってください。

バックアップディスクが sdb の場合

**# cd**␣**/usr/local/sbin** ・・・① **# ./sysbackup-sdb** ・・・②

- ① /usr/local/sbin に移動します。
- ② システムのバックアップを実行します。

# <span id="page-33-0"></span>**3.7** バックアップディスクからの起動方法

出荷時のバックアップディスク、もしくは [3.6](#page-31-0) 節の手順で更新したバックアップディスクから システムを起動するには、以下の操作を行います。

# バックアップディスクについて

 機器構成によってはバックアップディスクを搭載していないことがあります。 バックアップディスクの有無をご確認の上、以降の操作を行ってください。

(1) [3.1](#page-15-1) 節の手順で、システムを終了します。

(2) システムディスクとバックアップディスクを物理的に入れ替えます。

ディスクエンクロージャーが搭載されている筐体の場合

1.システムディスクを筐体から取り外します。

2.バックアップディスクから筐体を抜き出して、システムディスクがあった場所に取り付 けます。

ディスクを SATA ケーブルで直接接続している筐体の場合

1.システムディスクに接続されている SATA ケーブルを取り外します。

2.バックアップディスクに接続されている SATA ケーブルを取り外し、システムディスク の SATA ケーブルをバックアップディスクに接続します。

(3) マシンの電源を入れてシステムを起動させます。

ディスクの交換前と同様にシステムが起動することをご確認下さい。

# <span id="page-34-0"></span>**4** クラスター製品について

#### **/J** クラスター管理用ノードの表記について

本書ではクラスター管理用ノードをヘッドノードと表記します。

### <span id="page-34-1"></span>**4.1** 一般的な製品構成

図は製品イメージです。実際の製品構成とは異なります。

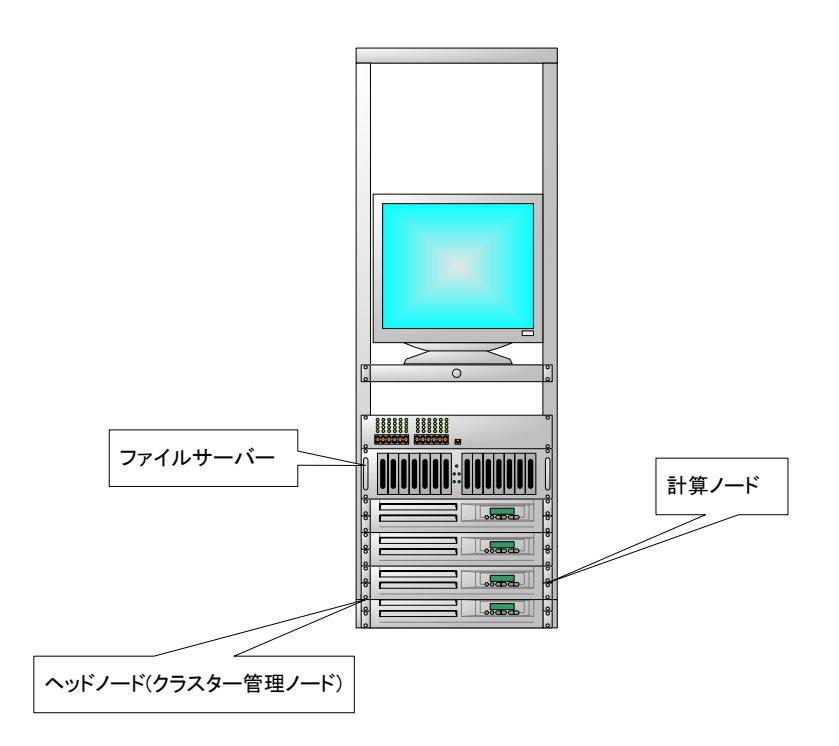

各ノードの役割は次のとおりです。

(1) ヘッドノード(クラスター管理ノード)

クラスターの管理やジョブ(計算)のスケジューリングなど様々な役割を担います。

ファイルサーバーと兼用になる場合もあります。

以下にヘッドノードの主な役割を記載します。

① ジョブスケジュール管理 ジョブスケジューリング用のミドルウェアを用いて、クラスター内で実行されるジョブ (計算)を効率的に各計算ノードに割り当てて実行させます。お客様は各計算ノードの負 荷状況やリソースの空き具合などを意識する必要はありません。

② クラスター内のユーザーアカウント管理

"Network Information Service(NIS)"を用いて、クラスター内のユーザーアカウントを 管理します。ユーザーアカウントの追加や削除などの管理作業は、ヘッドノードのみに 行い、NIS のデータベース更新を行うだけでクラスター内の全てのノードでアカウント を一括管理できます。

③ クラスター内ノードの時刻同期管理

"Network Time Protocol(NTP)"を用いて、クラスター内各ノード間の時刻を同期させま す。各ノード間の時刻を同期させることにより、各ノードで作成されるファイルのタイ ムスタンプのずれなどの様々な弊害を防ぎます。

(2) 計算ノード

ジョブ(計算)実行専用のノードです。お客様は計算ノードに直接ログインすることなく、ヘッ ドノードにインストールされているジョブスケジューラーを用いて計算ノードの効率的な利 用が可能です。

(3) ファイルサーバー

大容量の RAID アレイを"Network File System(NFS)"を用いて、クラスター内の各ノードに共 有させます。例えば、ユーザー領域(/home)をクラスター内で共有させることにより、ジョブ (計算)で使用するインプットファイルの管理などを容易なものにします。

# <span id="page-36-0"></span>**4.2** クラスターシステムの起動**/**終了**/**再起動

### <span id="page-36-1"></span>**4.2.1** クラスターシステムの起動

- (1) ヘッドノードの電源を入れてログインできるようになるまで待ちます。
- (2) ファイルサーバーの電源を入れます。
- (3) クライアントノードの電源を入れます。
- (4) 以下のコマンドを実行し、ノードの起動状態を確認します。

**# cd**␣**/root/sbin # ./PING ping hpc02 alive. ping hpc03 alive. ping hpc04 dead.**

全てのノードの状態が"alive"と表示されるとシステム起動完了です。

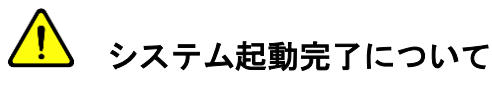

 上記で"alive"と表示されてもジョブ実行ができない場合があります。ジョブ実行が可能かど うかはジョブスケジューラーのコマンド等を使用して確認してください。

### <span id="page-37-0"></span>**4.2.2** クラスターシステムの終了

(1) ヘッドノードに root ユーザーでログインします。

(2) 以下のコマンドを実行し、クライアントノードの電源を落とします。

**# cd**␣**/root/sbin # ./HALT**

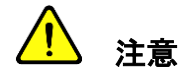

対象となるノードの電源が落ちるまで以降の処理は行わないでください。

- クラスター内にファイルサーバーがない場合 手順(4)へ進んでください。
	- (3) 以下のコマンドを実行し、ファイルサーバーの電源を落とします。

**# ssh**␣ファイルサーバーのホスト名␣**"shutdown**␣**-h**␣**now"**

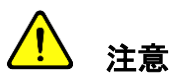

ファイルサーバーの電源が落ちるまで以降の処理を行わないでください。

(4) 以下のコマンドを実行し、ヘッドノードの電源を落とします。

**# shutdown**␣**-h**␣**now**

### <span id="page-38-0"></span>**4.2.3** クラスターシステムの再起動

# 注意

 弊社ではクラスターシステムのより安全な再起動を行うためにヘッドノード以外の電源を 落とした状態での再起動を推奨しています。

(1) 「3.2.2 クラスターシステムの終了」の手順(1)~(3)を参考にヘッドノード以外の電源を 落とします。

(2) 以下のコマンドを実行し、ヘッドノードを再起動します。

**# shutdown**␣**-r**␣**now**

- (3) ヘッドノードが再起動したことを確認し、root ユーザーでログインします。
- (4) 「3.2.1 クラスターシステムの起動」の手順(2)~(3)を参考にヘッドノード以外の電源を 入れます。

### <span id="page-38-1"></span>**4.2.4** クライアントノードの再起動

- (1) ヘッドノードに root ユーザーでログインします。
- (2) 以下のコマンドを実行し、クライアントノードを再起動します。
	- **# cd**␣/root/sbin
	- **# ./REBOOT**

# <span id="page-39-0"></span>**4.3** 一般ユーザーアカウントの管理方法

弊社クラスター製品では Network Information Service(NIS)を用いて、一般ユーザーアカウン トをヘッドノードで一括管理しています。ここでは、NIS を用いた一般ユーザーアカウントの 管理方法を説明します。

#### <span id="page-39-1"></span>**4.3.1** 一般ユーザーアカウントの追加

- (1) ヘッドノードに root ユーザーでログインします。
- (2) 以下を実行し、一般ユーザーアカウントの追加を行います。
- ユーザーシェルを bash にする場合

**# useradd**␣**-m**␣**-g**␣**users**␣追加ユーザーアカウント名 ・・・①

ユーザーシェルを tcsh にする場合

**# useradd**␣**-m**␣**-g**␣**users**␣**-s**␣**/bin/tcsh**␣追加ユーザーアカウント名 ・・・①

**# passwd**␣追加ユーザーアカウント名 ・・・② **Changing password for user** 追加ユーザーアカウント名**. New password:** ・・・③ **Retype new password:** ・・・④ **passwd: all authentication tokens updated successfully.** ・・・⑤ **# cd**␣**/var/yp**␣**;**␣**make** ・・・⑥

- ① ユーザーアカウントを追加します。
- ② 追加したユーザーアカウントのパスワードを設定します。
- ③ パスワード文字列を入力します。ここではパスワード文字列は表示されません。
- ④ ③で入力したパスワード文字列を再入力します。ここではパスワード文字列は表示さ

Copyright © HPC SYSTEMS Inc. All Rights Reserved. 39

Linux 管理 (RHEL 8 / CentOS 8 / AlmaLinux 8 / Rocky Linux 8) ユーザーマニュアル

れません。

- ⑤ パスワード設定に成功した際に表示されるメッセージです。
- ⑥ NIS のデータベースを更新します。
- (3) 一般ユーザーアカウントの秘密鍵・公開鍵を作成し、利用可能にします。

**# sudo**␣**-u**␣追加ユーザーアカウント名␣**-i**␣ **/usr/local/sbin/setup-cluster-ssh-config.sh** ・・・① **ssh-key check ok.** ・・・②

① 追加したユーザーアカウントの秘密鍵・公開鍵を作成します。 上記では表記幅の関係上、改行されていますが続けて 1 行で入力してください。 作成された秘密鍵・公開鍵は追加ユーザーのホーム領域に格納されます。

② 成功した際に表示されるメッセージです。

#### <span id="page-40-0"></span>**4.3.2** ユーザーアカウントの削除

(1) root ユーザーでログインします。

(2) 以下を実行し、一般ユーザーアカウントを削除します。

#### 削除対象のユーザーのホーム領域について

 ユーザー削除の際にはそのユーザーのホーム領域のデータの取り扱いに十分ご注意ください。 削除するかどうかはコマンドオプションにより選択可能です。

削除対象のユーザーのホーム領域を残す場合

**# userdel**␣削除ユーザーアカウント名 ・・・① **# cd**␣**/var/yp**␣**;**␣**make** ・・・②

- ① ユーザーアカウントを削除します。
- ② NIS のデータベースを更新します。

Linux 管理 (RHEL 8 / CentOS 8 / AlmaLinux 8 / Rocky Linux 8) ユーザーマニュアル

○ 削除対象のユーザーのホーム領域を削除する場合

**# userdel**␣**-r**␣削除ユーザーアカウント名 ・・・① **# cd**␣**/var/yp**␣**;**␣**make** ・・・②

- ① ユーザーアカウントを削除します。
- ② NIS のデータベースを更新します。

#### <span id="page-41-0"></span>**4.3.3** 一般ユーザー自身によるパスワード変更

管理者がアカウント作成を行った後に一般ユーザー自身でパスワード変更を行います。

(1) 一般ユーザーでログインします。

(2) yppasswd コマンドを実行し、パスワードを変更します。

**\$ yppasswd** ・・・① **Changing NIS account information for** ユーザーアカウント名 **on** ホスト名**. Please enter old password:** ・・・② **Changing NIS password for** ユーザーアカウント名 **on** ホスト名**. Please enter new password:** ・・・③ **Please retype new password:** ・・・④ **The NIS password has been changed on** ホスト名**.** ・・・⑤

- ① yppasswd コマンドを実行します。
- ② 現在設定されているパスワードを入力します。 ここではパスワード文字列は表示されません。
- ③ 新しく入力するパスワードを入力します。 ここではパスワード文字列は表示されません。
- ④ ③で入力したパスワード文字列を再入力します。 ここではパスワード文字列は表示されません。
- ⑤ パスワード設定に成功した際に表示されるメッセージです。

Copyright © HPC SYSTEMS Inc. All Rights Reserved. 41

# <span id="page-42-0"></span>**5 RHN** への登録手順

- (1) 事前に Red Hat ログインアカウントを作成します。 Red Hat からライセンスご購入者様宛てに案内のメールが送られますので、詳しくはそちらを ご参照下さい。
- (2) Red Hat Customer Portal に Web ブラウザでログインし、Registration を行うサブスクリプ ションのプール ID を確認しておきます。
- (3) RHN Registration を行うマシンに root でログインをします。
- (4) Red Hat Customer Portal にシステムを登録します。

```
# subscription-manager␣register ・・・①
Registering to: subscription.rhsm.redhat.com:443/subscription
Username: ・・・②
Password: ・・・③
The system has been registered with ID: レジスターID ・・・④
The registered system name is: ホスト名 ・・・⑤
```
- ① subscription-manager register コマンドを実行します。
- ② Red Hat Customer Portal のログインアカウントのユーザー名を入力します。
- ③ Red Hat Customer Portal のログインアカウントのパスワードを入力します。
- ④ Red Hat Customer Portal に登録されたシステムの UUID が表示されます
- ⑤ パスワード設定に成功した際に表示されるメッセージです。

(5) サブスクライブします。

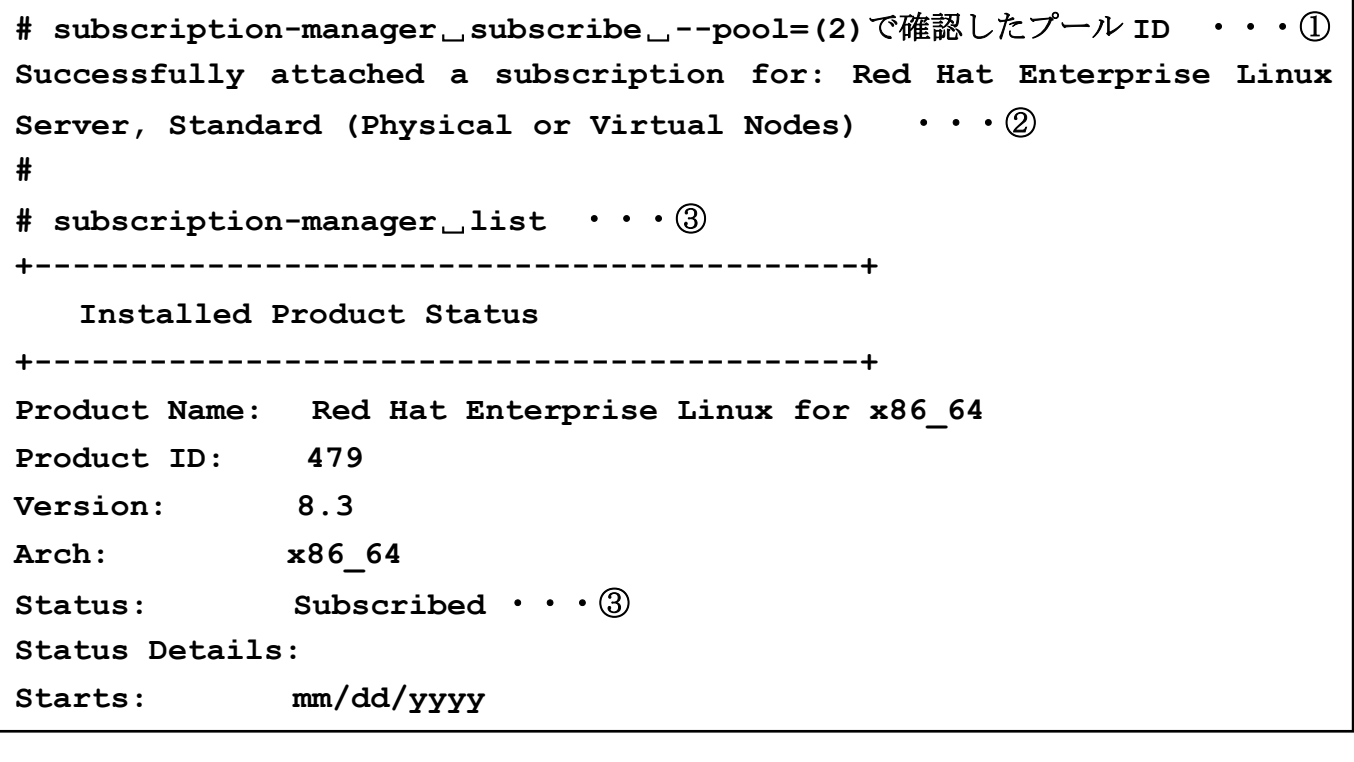

- ① subscription-manager subscribe コマンドを実行します。
- ② サブスクライブに成功した際に表示されるメッセージです ※上記は "Red Hat Enterprise Linux Server, Standard (Physical or Virtual Nodes)" ライセンスをサブスクライブした時の表示です。
- ③ subscription-manager list コマンドを実行します。
- ④ 正しくサブスクライブできていれば、Status が Subscribed と表示されます。

# <span id="page-44-0"></span>**6** パッケージ更新方法

本章では、バグフィックスやセキュリティ向上のために、インストールされているパッケージを出 荷後に公開されたパッケージへ更新する方法について説明します。

### 製品の仕様により、本章の内容が該当しないシステムがあります。

あらかじめ「[6.1](#page-45-0) [システムの確認」](#page-45-0)で示す方法でお使いのシステムをご確認ください。 該当しない場合はアップデートをお控えください。

# ∠<mark>!</mark>) アップデート後には動作保障外となります。

 弊社でセットアップしたソフトウェアやハードウェアは、インストール時の構成に依存してお ります。アップデート後は、これらソフトウェア・ハードウェアについては動作保証外となり ますことを、予めご了承ください。

# <mark>∕ !</mark>∖) ァップデートにはインターネット接続環境が必要です。

不明な場合はネットワーク管理者へご確認ください。

# <mark>∕!</mark>) クラスター機のアップデートについては弊社サポート窓口までお問い合わせください。

### その他注意点

○ アップデートに要する時間について アップデートには数時間要する場合があり、さらにシステムの再起動が必要です。 運用に影響を与えないよう、計画的な実施をお願いいたします。

### <span id="page-45-0"></span>**6.1** システムの確認

以下の方法で、アップデート可能なシステムかどうかを確認します。

(1) root ユーザーでログインします。

(2) /etc/VERSION の内容を出力します。

#### **# cat**␣**/etc/VERSION**

次のように "ディストリビューション名 バージョン番号 アーキテクチャ" に続いて Mini ま たは Plain または Updatable となっていれば、アップデート可能なシステムです。

```
********************************
2021-09-15
RedHatEL 8.3 x86_64 Mini
4.18.0-240.el8.x86_64
********************************
********************************
2021-09-15
RedHatEL 8.3 x86_64 Plain
4.18.0-240.el8.x86_64
********************************
********************************
2021-09-15
RedHatEL 8.3 x86_64 Updatable
4.18.0-240.el8.x86_64
********************************
```
"ディストリビューション名 バージョン番号 アーキテクチャ" に続いて Mini または Plain または Updatable が記載されていない場合は、アップデートをお控えください。

### <span id="page-46-0"></span>**6.2 RedHatEL** での事前操作(**RedHatEL** の場合のみ実施必要)

RedHatEL 版をお買い上げのお客様はアップデート前に以下の操作が必要です。

- (1)「[5](#page-42-0) 章 RHN [への登録手順」](#page-42-0)の手順で、サブスクリプションを行います。 既にサブスクリプション済みの場合には、再実行は不要です。
- (2) レポジトリ情報を確認します。

#### **# dnf**␣**repolist**

" rhel-8-for-x86\_64-baseos-rpms" 、" rhel-8-for-x86\_64-appstream-rpms"

が 表 示 さ れ る こ と を 確 認 し ま す 。 も し 表 示 さ れ な い 場 合 は 、 以 下 の よ う に /etc/yum.repos.d/redhat.repo を変更し、有効にします。

#### (変更前)

```
[rhel-8-for-x86_64-baseos-rpms]
(中略)
enabled = 0(中略)
[rhel-8-for-x86_64-appstream-rpms]
(中略)
enabled = 0
```
#### (変更後)

```
[rhel-8-for-x86_64-baseos-rpms]
(中略)
enabled = 1(中略)
[rhel-8-for-x86 64-appstream-rpms]
(中略)
enabled = 1
```
# <span id="page-47-0"></span>**6.3** 特定のパッケージをアップデート対象から除外する方法

商用のアプリケーションやライブラリには、システムのマイナーバージョンやカーネル、glibc ライブラリのバージョンを指定しているものがあります。その場合、特定のパッケージをアッ プデートしないように制限する必要があるかもしれません。ここでは簡単な例を示しながら、 特定のパッケージをアップデート対象から除外する方法を説明します。

A)カーネル関連のパッケージをアップデートしたくない場合:

/etc/yum.conf を編集し、以下を追加します。

exclude=kernel\*

アスタリスク(\*)を付けることでカーネルと関連する全てのパッケージを除外できます。

B) カーネル関連及び glibc 関連のパッケージをアップデートしたくない場合:

/etc/yum.conf を編集し、以下を追加します。

exclude=kernel\*␣glibc\*

スペースを空けることで複数のパッケージを除外できます。

C) マイナーバージョンアップをしたくない場合:

/etc/yum/vars/releasever に固定したいバージョン番号を指定します。

例)8.3 に固定したい場合(8.4 以上にバージョンアップしたくない場合)

**# echo**␣**"8.3"**␣**>**␣**/etc/yum/vars/releasever**

マイナーバージョンの固定が不要になったらファイルを削除します。

**# rm**␣**-f**␣**/etc/yum/vars/releasever**

Linux 管理 (RHEL 8 / CentOS 8 / AlmaLinux 8 / Rocky Linux 8) ユーザーマニュアル

#### D)特定のパッケージを除外する場合:

/etc/yum.conf を編集し、以下を追加します。

exclude=xyz

このように指定したパッケージ(例: xyz)をアップデート対象から除外できます。

# <span id="page-49-0"></span>**6.4** パッケージのアップデート方法

ここではパッケージのアップデート方法について説明します。

(1) アップデートの有無を確認します。

#### **# dnf**␣**check-update**

A) アップデート可能なパッケージが存在する場合

```
# dnf check-update
Updating Subscription Management repositories.
Last metadata expiration check: 0:06:21 ago on Sat 29 Jan 2022 11:48:32 
PM JST.
ModemManager.x86_64 
1.10.8-4.el8 
rhel-8-for-x86_64-baseos-rpms
ModemManager-glib.x86_64 
1.10.8-4.el8 
rhel-8-for-x86_64-baseos-rpms
NetworkManager.x86_64 
1:1.32.10-4.el8 
rhel-8-for-x86_64-baseos-rpms
NetworkManager-adsl.x86_64 
1:1.32.10-4.el8 
rhel-8-for-x86_64-baseos-rpms
NetworkManager-bluetooth.x86_64 
1:1.32.10-4.el8 
rhel-8-for-x86_64-baseos-rpms
NetworkManager-config-server.noarch 
1:1.32.10-4.el8
```
 上記のように更新可能なパッケージが表示されます。 **NetworkManager-libnm.x86\_64 1992年1000分以下。** 

**rhel-8-for-x86\_64-baseos-rpms**

B) アップデート可能なパッケージが存在しない場合

**# dnf check-update Updating Subscription Management repositories. Last metadata expiration check: 0:43:52 ago on Sat 29 Jan 2022 11:48:32 PM JST.#** 

上記のように更新可能なパッケージは表示されません。 この場合は以降の手順に進む必要はありません。

(2) アップデートを実行します。

**# dnf**␣**-y**␣**--exclude**␣**"\*.i686"**␣**update**

(3) システムを再起動します。

**# shutdown**␣**-r**␣**now**

# <span id="page-51-0"></span>付録**A**

# <span id="page-51-1"></span>**A.1 HPC** システムズ お問い合わせ先

⊕ 弊社ホームページ <https://www.hpc.co.jp/support>

サポート案内やお問い合わせの多い内容など様々な情報を掲載しております。 是非ご活用ください。

#### **HPC** システムズ株式会社

〒108-0022 東京都港区海岸 3-9-15 LOOP-X 8 階

HPC 事業部

 $\boldsymbol{\Omega}$ 【営業】03-5446-5531 【サポート】03-5446-5532

お電話によるサポート受付は祝日、弊社指定休日を除く月曜日から金曜日の 9:30~17:30 とさせて頂きます。

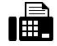

【FAX】03-5446-5550

**区**【電子メール】[hpcs\\_support@hpc.co.jp](mailto:hpcs_support@hpc.co.jp)